# FMC에서 관리하는 FTD HA 업그레이드

# 목차

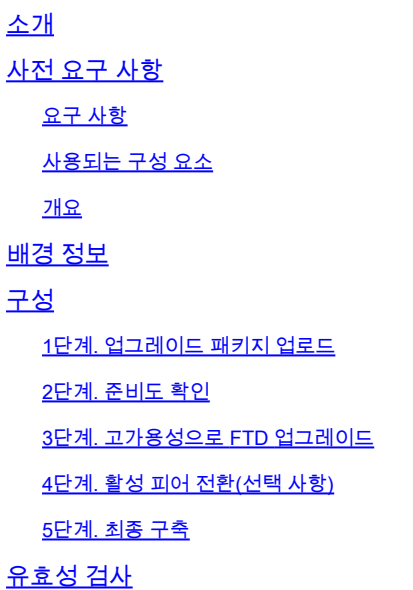

# 소개

이 문서에서는 Cisco Secure Firewall Threat Defense in High Availability를 Firewall Management Center에서 관리하는 업그레이드 프로세스에 대해 설명합니다.

# 사전 요구 사항

### 요구 사항

Cisco에서는 다음 주제에 대해 숙지할 것을 권장합니다.

- 고가용성(HA) 개념 및 구성
- FMC(Secure Firewall Management Center) 구성
- Cisco FTD(Secure Firewall Threat Defense) 컨피그레이션

### 사용되는 구성 요소

이 문서의 정보는 다음을 기반으로 합니다.

- FMC(Virtual Firewall Management Center) 버전 7.2.4
- Virtual Cisco FTD(Firewall Threat Defense) 버전 7.0.1

이 문서의 정보는 특정 랩 환경의 디바이스를 토대로 작성되었습니다. 이 문서에 사용된 모든 디바 이스는 초기화된(기본) 컨피그레이션으로 시작되었습니다. 현재 네트워크가 작동 중인 경우 모든 명령의 잠재적인 영향을 미리 숙지하시기 바랍니다.

개요

FMC의 작동 방식은 한 번에 한 피어를 업그레이드하는 것입니다. 먼저 Standby를 선택한 다음 Active를 선택하고 Active 업그레이드가 완료되기 전에 장애 조치를 수행합니다.

# 배경 정보

업그레이드하기 전에 software.cisco.com에서 업그레이드 패키지를 다운로드해야 합니다.

CLI 클릭에서 Active FTD에서 show high-availability config 명령을 실행하여 고가용성의 상태를 확 인합니다.

> show high-availability config Failover On Failover unit Secondary Failover LAN Interface: FAILOVER\_LINK GigabitEthernet0/0 (up) Reconnect timeout 0:00:00 Unit Poll frequency 1 seconds, holdtime 15 seconds Interface Poll frequency 5 seconds, holdtime 25 seconds Interface Policy 1 Monitored Interfaces 3 of 1285 maximum MAC Address Move Notification Interval not set failover replication http Version: Ours 9.16(2)5, Mate 9.16(2)5 Serial Number: Ours 9AJJSEGJS2T, Mate 9AVLW3FSSK8 Last Failover at: 00:37:48 UTC Jul 20 2023 This host: Secondary - Standby Ready Active time: 4585 (sec) slot 0: ASAv hw/sw rev (/9.16(2)5) status (Up Sys) Interface INSIDE (10.10.153.2): Normal (Monitored) Interface diagnostic (0.0.0.0): Normal (Waiting) Interface OUTSIDE (10.20.153.2): Normal (Monitored) slot 1: snort rev (1.0) status (up) slot 2: diskstatus rev (1.0) status (up) Other host: Primary - Active Active time: 60847 (sec) Interface INSIDE (10.10.153.1): Normal (Monitored) Interface diagnostic (0.0.0.0): Normal (Waiting) Interface OUTSIDE (10.20.153.1): Normal (Monitored) slot 1: snort rev (1.0) status (up) slot 2: diskstatus rev (1.0) status (up)

Stateful Failover Logical Update Statistics

…

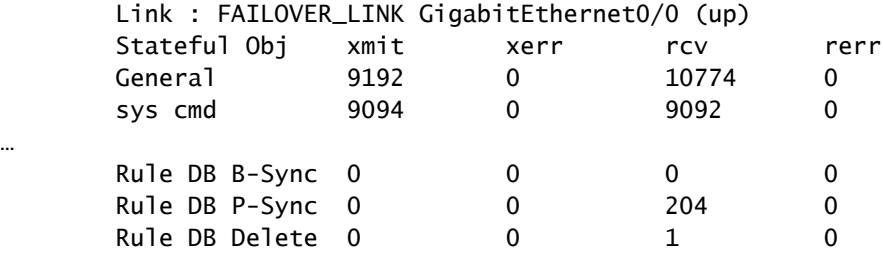

Logical Update Queue Information

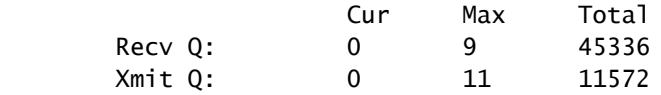

오류가 표시되지 않으면 업그레이드를 진행합니다.

# 구성

1단계. 업그레이드 패키지 업로드

GUI(그래픽 사용자 인터페이스)를 사용하여 FTD 업그레이드 패키지를 FMC에 업로드합니다. • 이는 FTD 모델 및 원하는 버전에 따라 Cisco 소프트웨어 사이트에서 이전에 다운로드해야 합 니다.

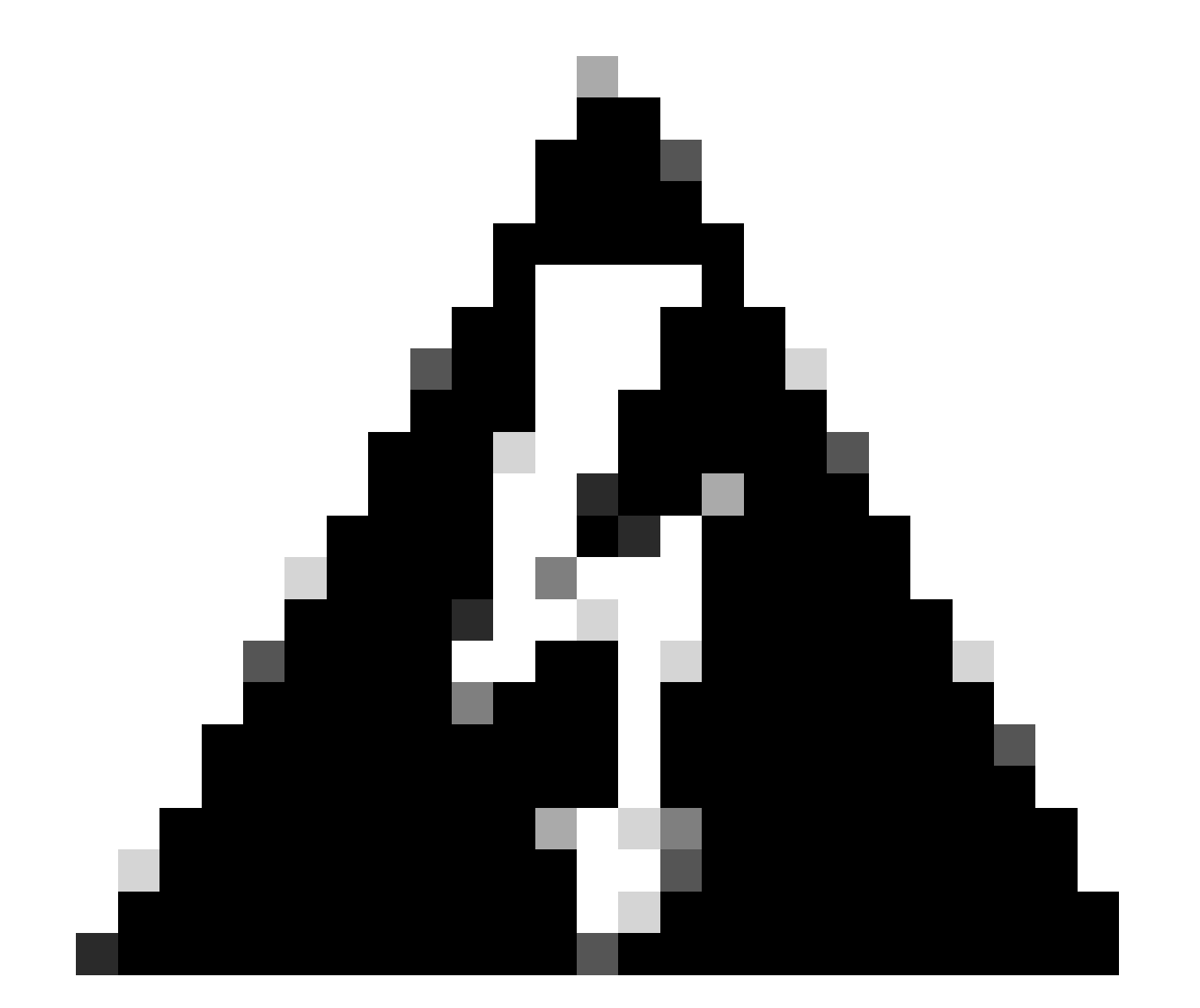

경고: FMC 버전이 업그레이드할 새 FTD 버전보다 높거나 같아야 합니다.

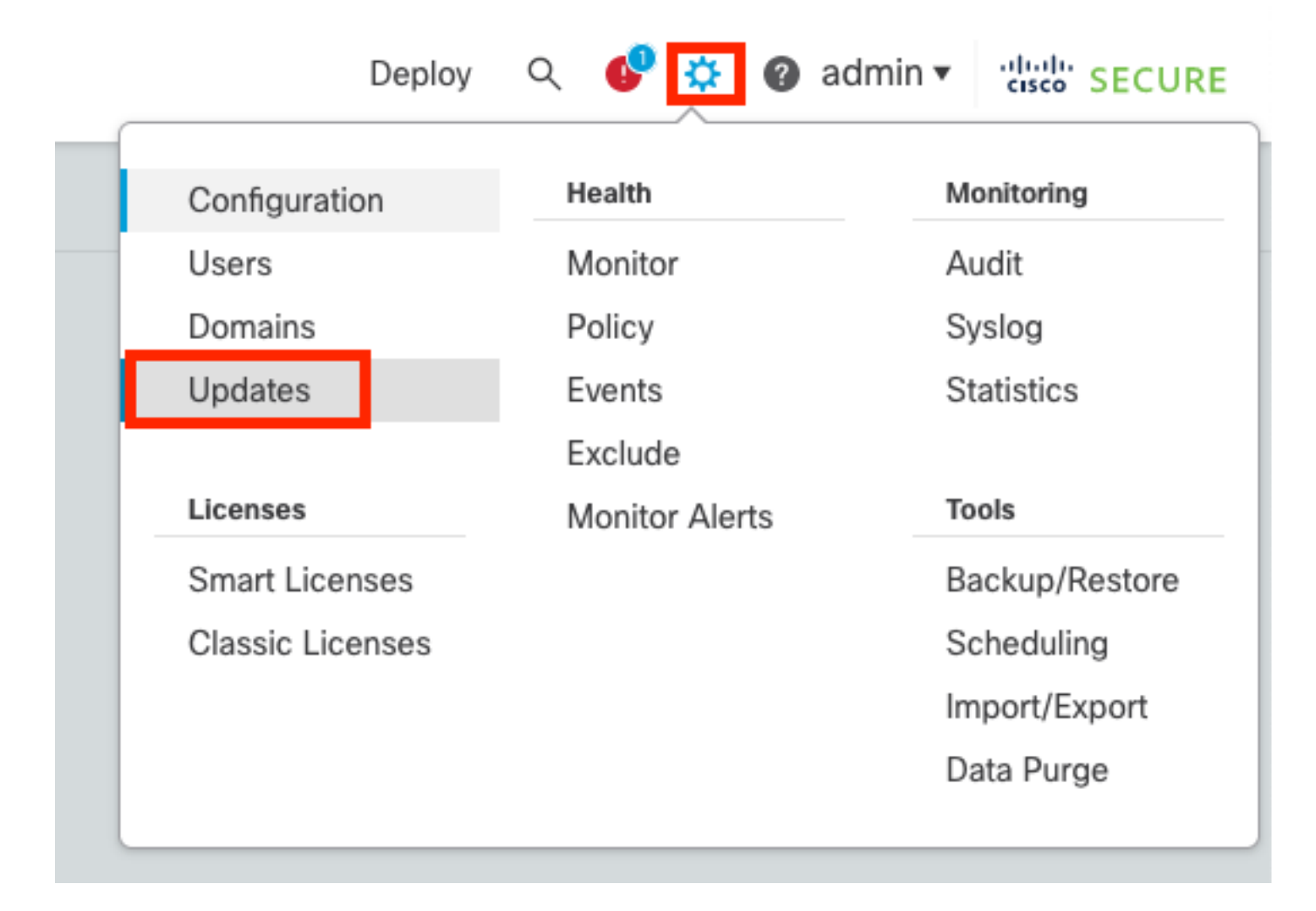

#### • Upload Update를 선택합니다.

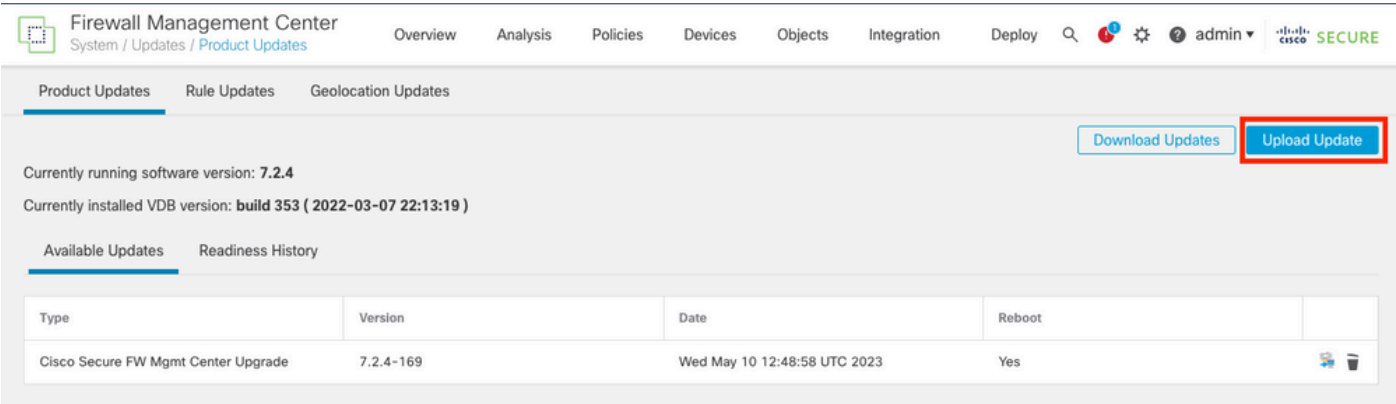

• 이전에 다운로드한 이미지를 찾은 다음 업로드를 선택합니다.

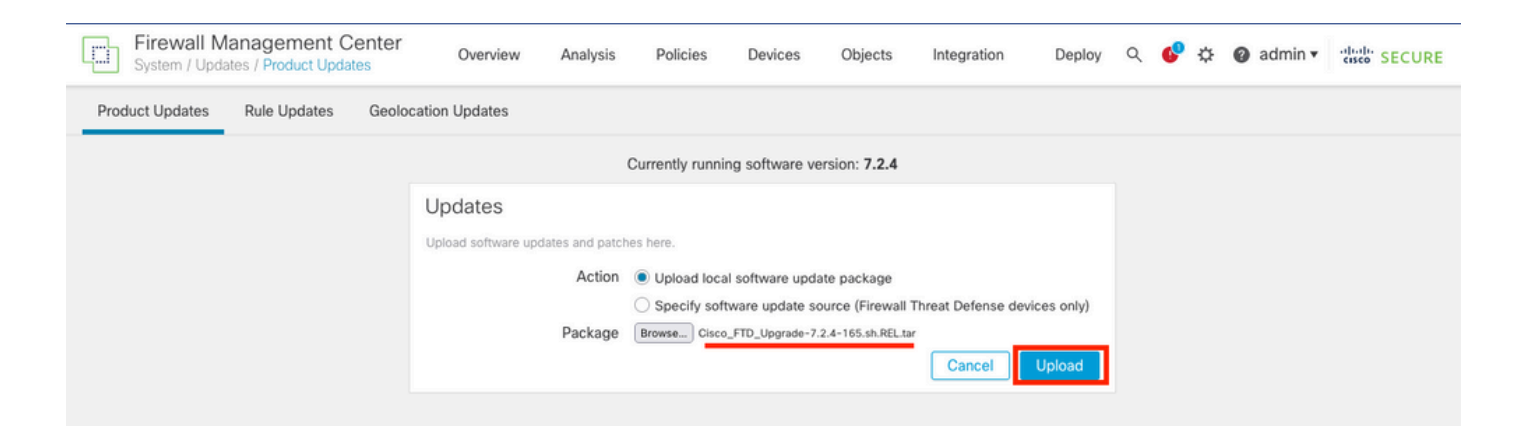

## 2단계. 준비도 확인

#### 준비 상태 검사에서는 어플라이언스가 업그레이드를 진행할 준비가 되었는지 확인합니다.

• 올바른 업그레이드 패키지에서 설치 옵션을 선택합니다.

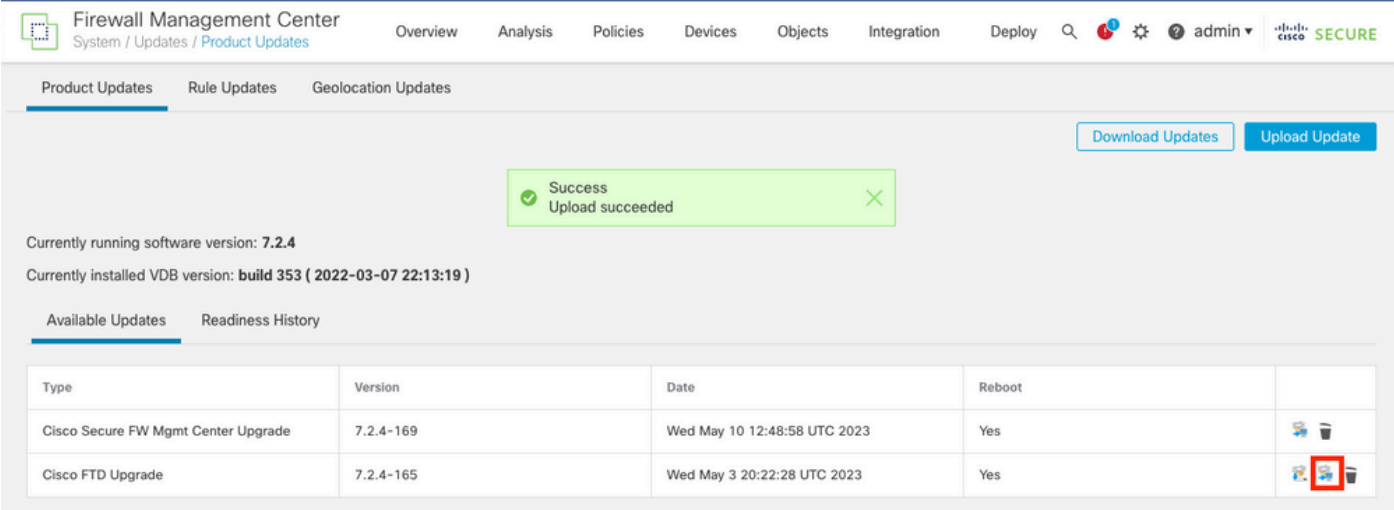

#### 원하는 업그레이드를 선택합니다. 이 경우 선택 항목은 다음과 같습니다.

- 업그레이드 실패 시 자동으로 취소하고 이전 버전으로 롤백합니다.
- 성공적으로 업그레이드한 후 되돌리기를 활성화합니다.
- Snort 2를 Snort 3으로 업그레이드합니다.
- FTD의 HA 그룹을 선택하고 Check Readiness(준비 상태 확인)를 클릭합니다.

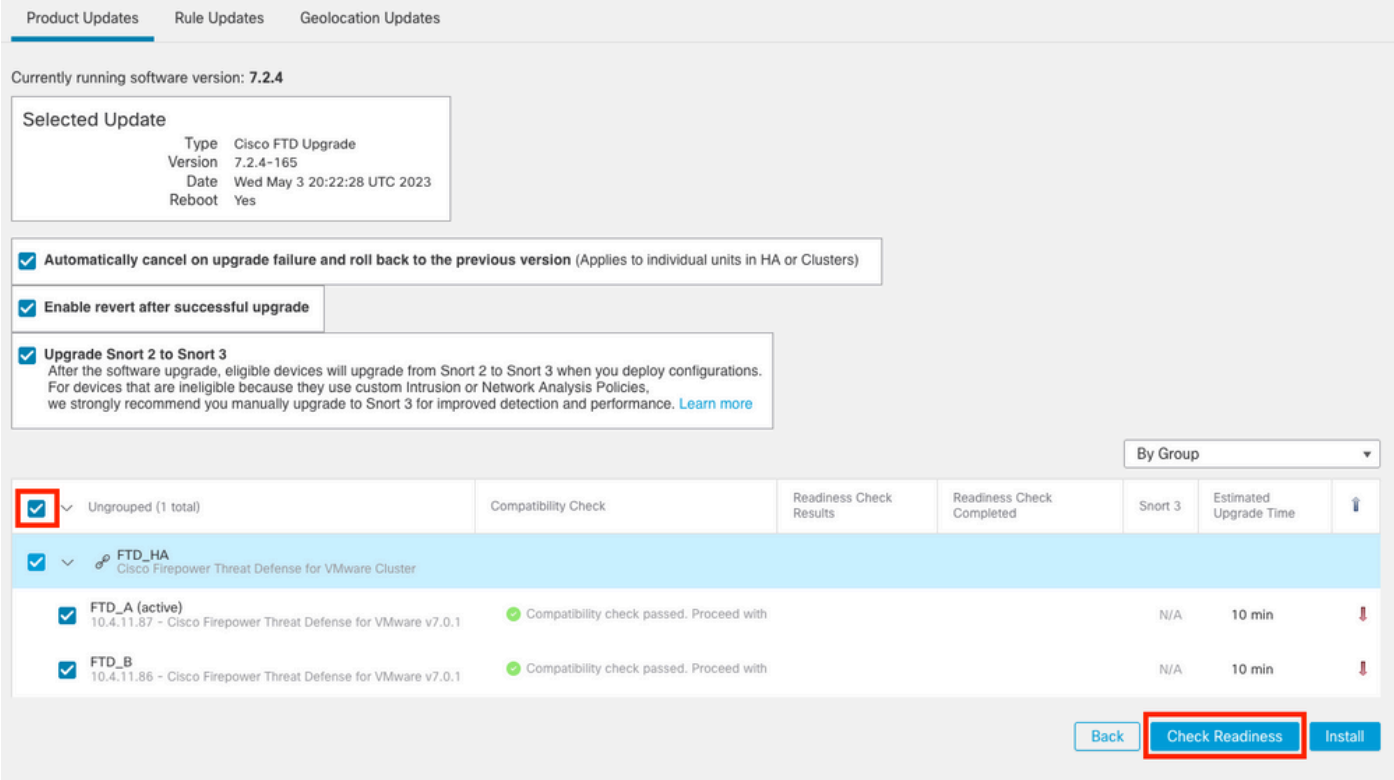

#### 메시지 센터 메시지 > 작업에서 진행 상황을 확인할 수 있습니다.

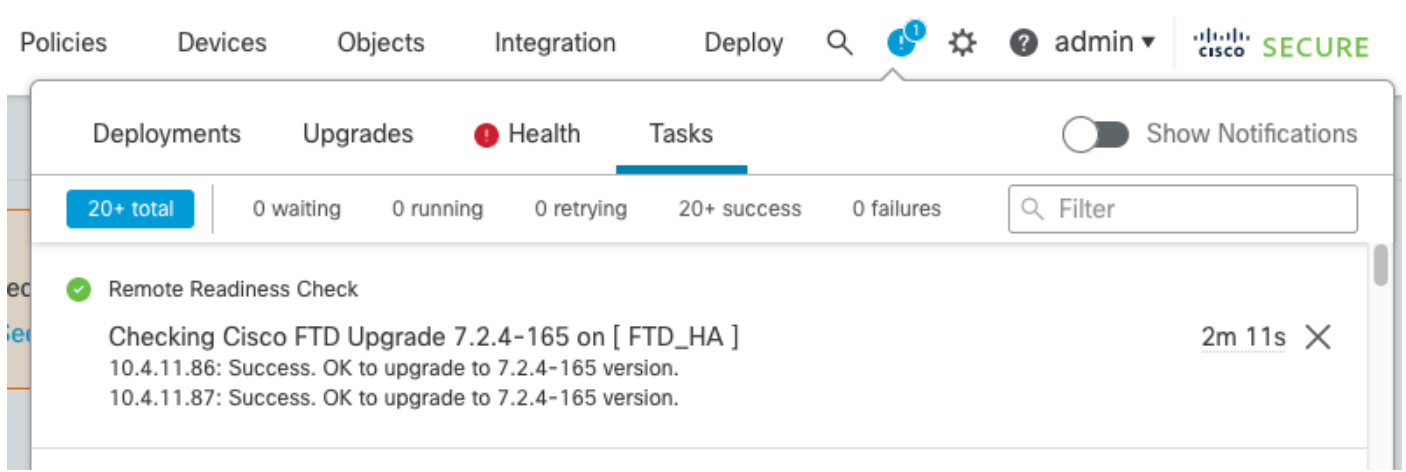

#### 두 FTD에서 모두 준비도 검사가 완료되고 결과가 성공이면 업그레이드를 수행할 수 있습니다.

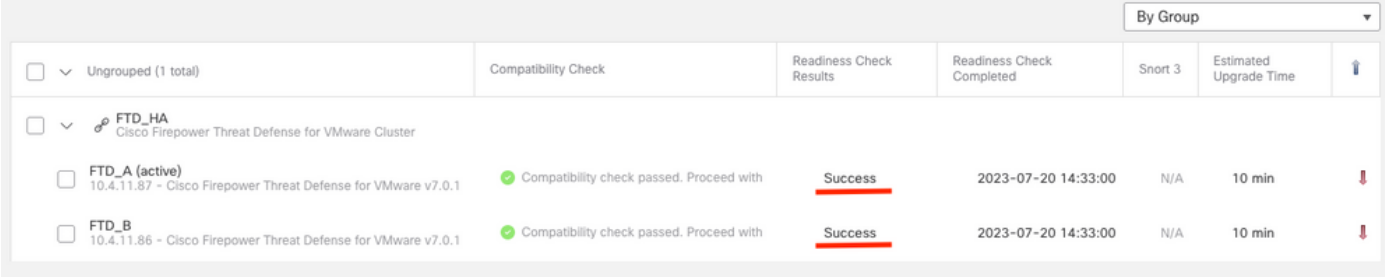

# 3단계. 고가용성으로 FTD 업그레이드

• HA Pair(HA 쌍)를 선택하고 Install(설치)을 클릭합니다.

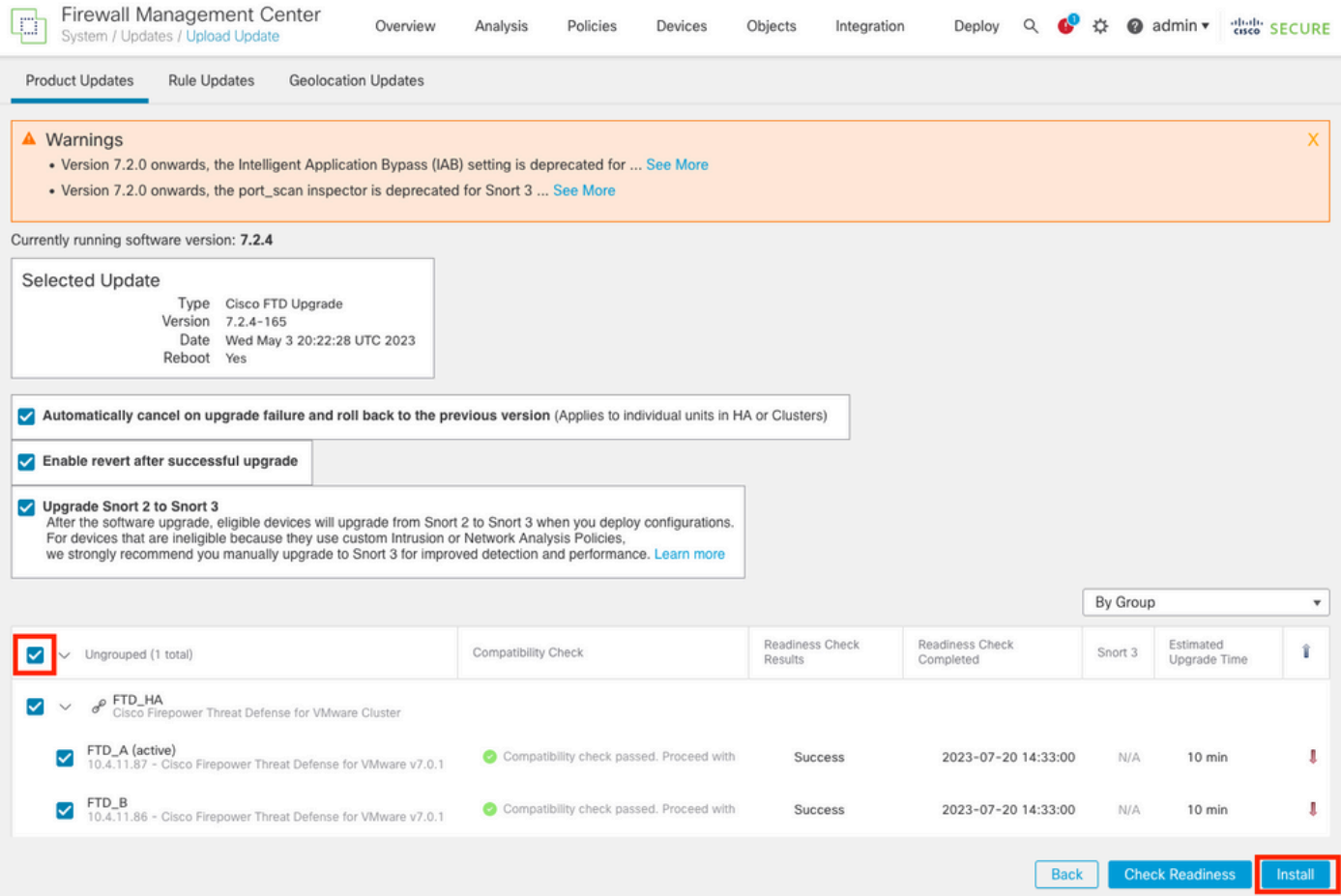

업그레이드를 계속하려면 경고 메시지가 나타나면 시스템이 재부팅되어 업그레이드를 완료합니다. 확인을 선택합니다.

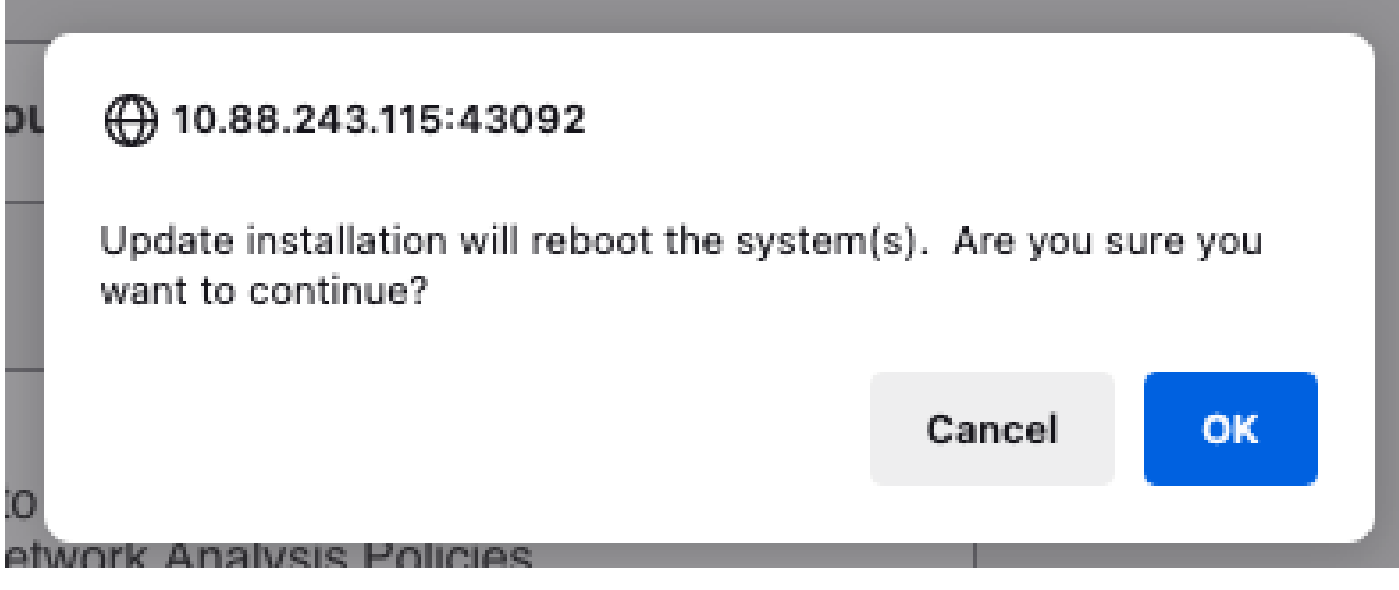

메시지 센터 메시지 > 작업에서 진행 상황을 확인할 수 있습니다.

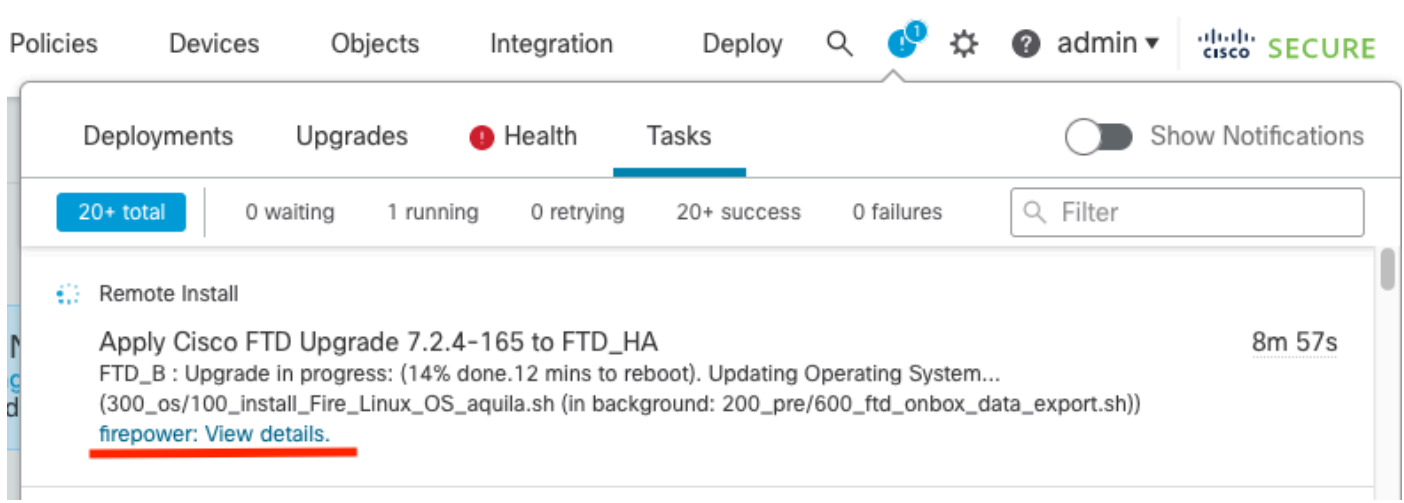

firepower: View details(세부 정보 보기)를 클릭하면 그래픽 방식으로 진행률이 표시되고 meperion non column, n-1 0<br>status.log의 로그가 표시됩니다.

#### Upgrade in Progress

#### $=$  FTD\_B

10.4.11.86

Cisco Firepower Threat Defense for VMware (Version: 7.0.1-84)

Version: 7.2.4-165 | Size: 1.04 GB | Build Date: May 3, 2023 8:22 PM UTC Initiated By: admin | Initiated At: Jul 20, 2023 2:58 PM EDT

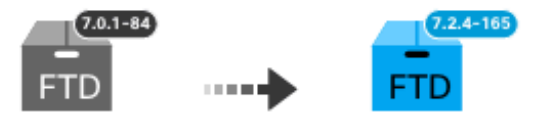

14% Completed (12 minutes left)

**Upgrade In Progress...** Updating Operating System... (300\_os/100\_install\_Fire\_Linux\_OS\_aquila.sh (in background: 200\_pre/600\_ftd\_onbox\_data\_export.sh))

O Upgrade will automatically cancel on failure and roll back to the previous version.

 $\vee$  Log Details

Thu Jul 20 18:56:51 UTC 2023 7% Running script 200 pre/202 disable syncd.sh... 13 min: Thu Jul 20 18:56:51 UTC 2023 7% Running script 200 pre/400 restrict\_rpc.sh... 13 mins Thu Jul 20 18:56:51 UTC 2023 7% Running script 200\_pre/500\_stop\_system.sh... 13 mins Thu Jul 20 18:57:17 UTC 2023 7% Running script 200\_pre/501\_recovery.sh... 13 mins rem Thu Jul 20 18:57:18 UTC 2023 14% Running script 200 pre/505 revert prep.sh... 12 mins Thu Jul 20 18:58:05 UTC 2023 14% Running script 200\_pre/999\_enable\_sync.sh... 12 mins Thu Jul 20 18:58:05 UTC 2023 14% Running script 300 os/001 verify bundle.sh... 12 min: Thu Jul 20 18:58:06 UTC 2023 14% Running script 300 os/002 set auto neg.pl... 12 mins Thu Jul 20 18:58:06 UTC 2023 14% Running script 300 os/060 fix fstab.sh... 12 mins red Thu Jul 20 18:58:06 UTC 2023 14% Running script 300\_os/100\_install\_Fire\_Linux\_0S\_aqui

**Cancel Upgrade** 

Close

唱

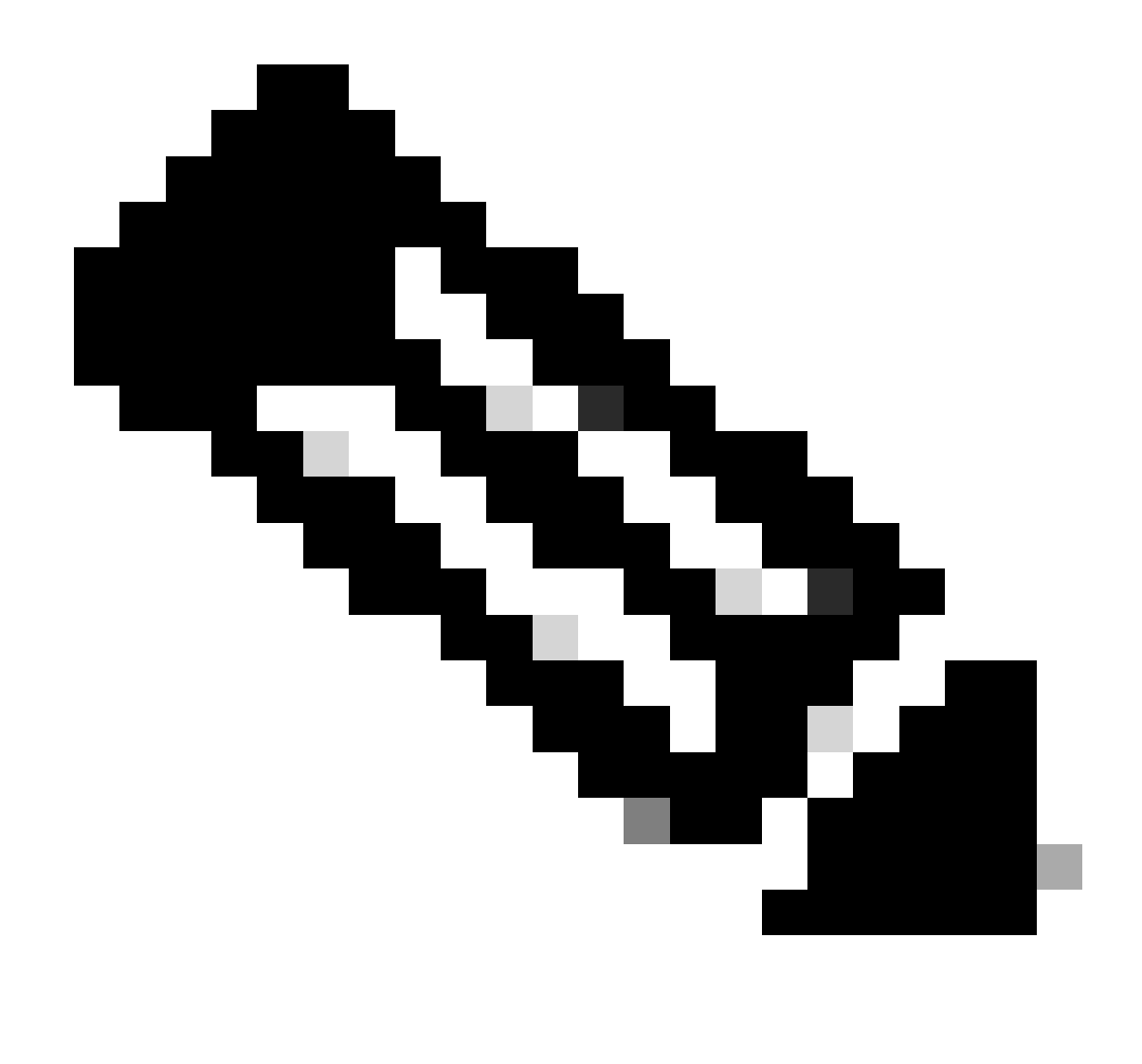

참고: 업그레이드는 FTD당 약 20분이 소요됩니다.

CLI에서 업그레이드 폴더/ngfw/var/log/sf에서 진행률을 확인할 수 있습니다. expert 모드로 이동하 고 루트 액세스를 입력합니다.

> expert admin@firepower:~\$ sudo su Password: root@firepower:/home/admin# cd /ngfw/var/log/sf

root@firepower:/ngfw/var/log/sf# ls Cisco\_FTD\_Upgrade-7.2.4

root@firepower:/ngfw/var/log/sf# cd Cisco\_FTD\_Upgrade-7.2.4

root@firepower:/ngfw/var/log/sf/Cisco\_FTD\_Upgrade-7.2.4# ls 000\_start AQ\_UUID DBCheck.log finished\_kickstart.flag flags.conf main\_upgrade\_script.log status.l

root@firepower:/ngfw/var/log/sf/Cisco\_FTD\_Upgrade-7.2.4# tail -f status.log

state: running ui:Upgrade has begun. ui: Upgrade in progress: ( 0% done.14 mins to reboot). Checking device readiness... (000\_start/000\_00\_r … ui: Upgrade in progress: (64% done. 5 mins to reboot). Finishing the upgrade... (999\_finish/999\_zzz\_com ui: Upgrade complete ui: The system will now reboot. ui:System will now reboot. Broadcast message from root@firepower (Thu Jul 20 19:05:20 2023): System will reboot in 5 seconds due to system upgrade. Broadcast message from root@firepower (Thu Jul 20 19:05:25 2023): System will reboot now due to system upgrade. Broadcast message from root@firepower (Thu Jul 20 19:05:34 2023): The system is going down for reboot NOW!

#### 업그레이드 상태는 GUI에서 완료됨으로 표시되고 다음 단계가 표시됩니다.

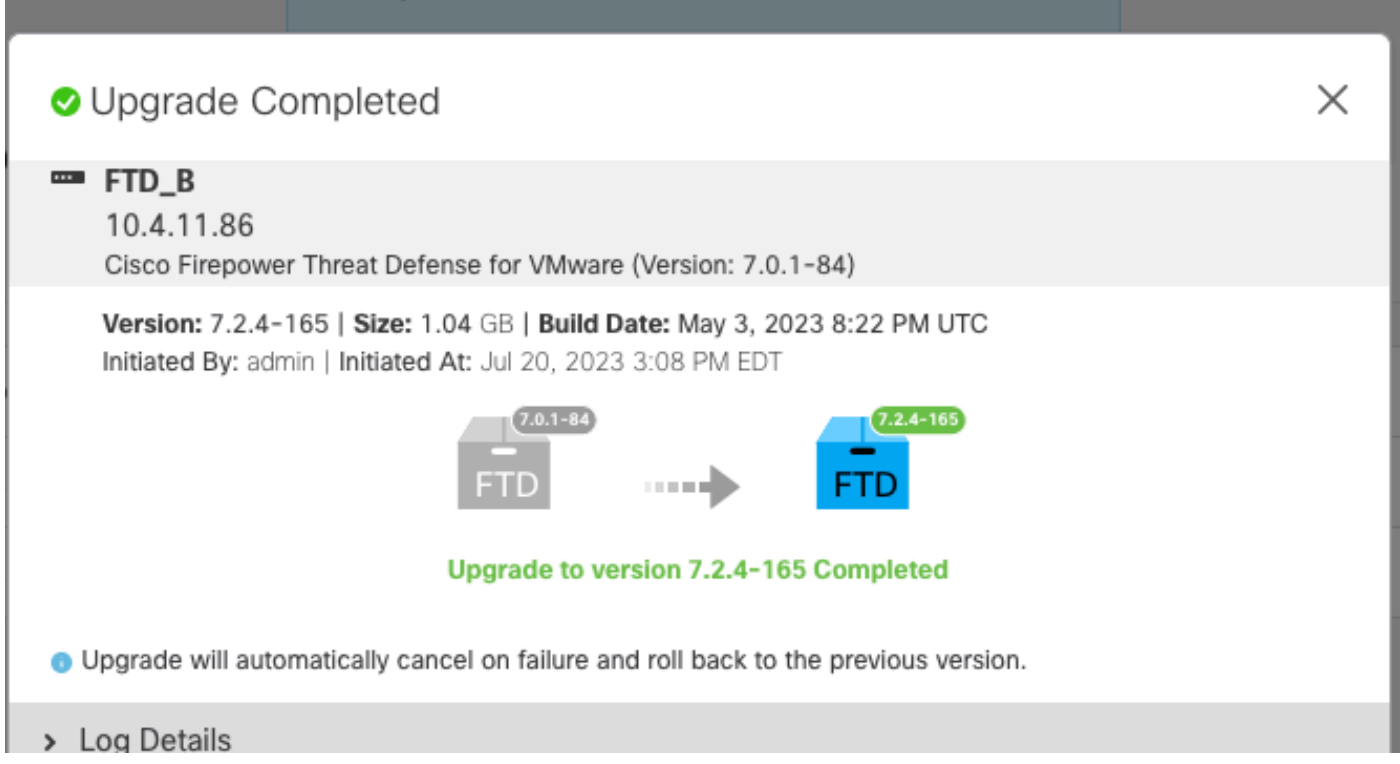

스탠바이 디바이스에서 업그레이드가 완료되면 액티브 디바이스에서 시작됩니다.

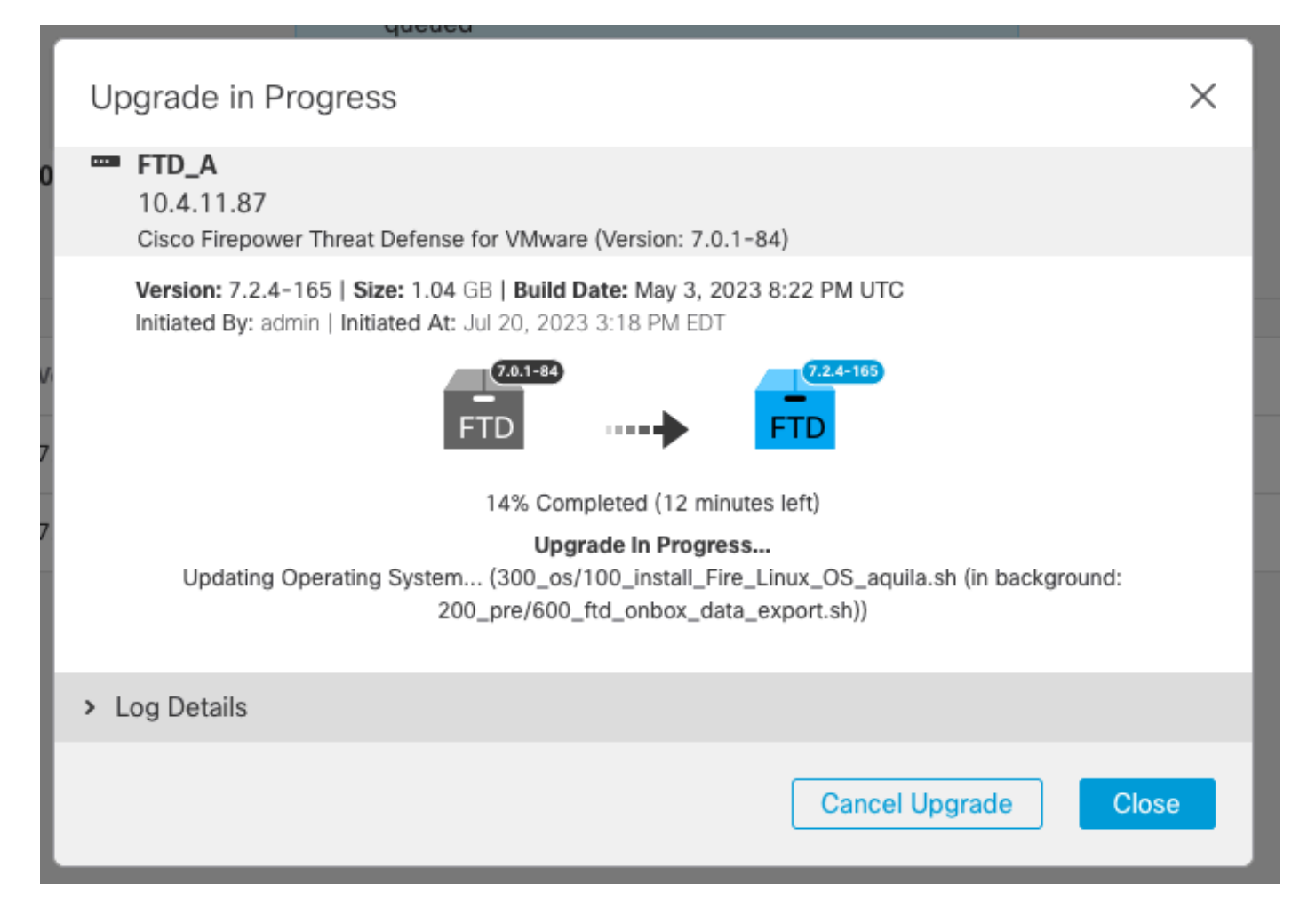

CLI에서 LINA(system support diagnostic-cli)로 이동하고 명령 show failover state를 사용하여 스탠 바이 FTD에서 장애 조치 상태를 확인합니다.

```
> system support diagnostic-cli
Attaching to Diagnostic CLI ... Press 'Ctrl+a then d' to detach.
Type help or '?' for a list of available commands.
firepower> enable
Password:
firepower# show failover state
               State Last Failure Reason Date/Time
This host - Secondary
               Standby Ready None
Other host - Primary
               Active None
====Configuration State===
        Sync Done - STANDBY
====Communication State===
        Mac set
firepower#
        Switching to Active
```
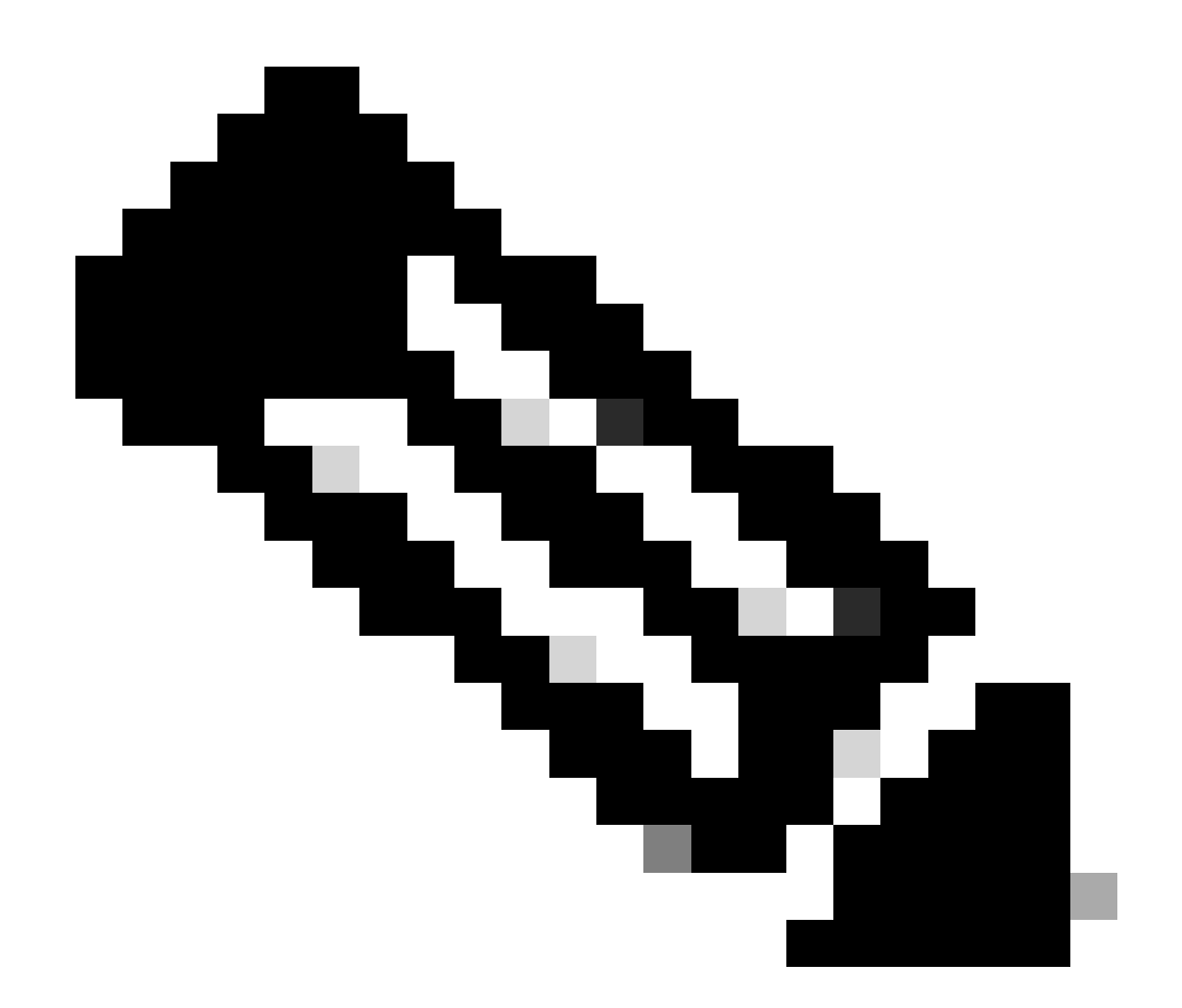

참고: 장애 조치는 업그레이드의 일부로 자동으로 수행됩니다. Active FTD가 재부팅되고 업그레이드를 완료하기 전에

업그레이드가 완료되면 재부팅해야 합니다.

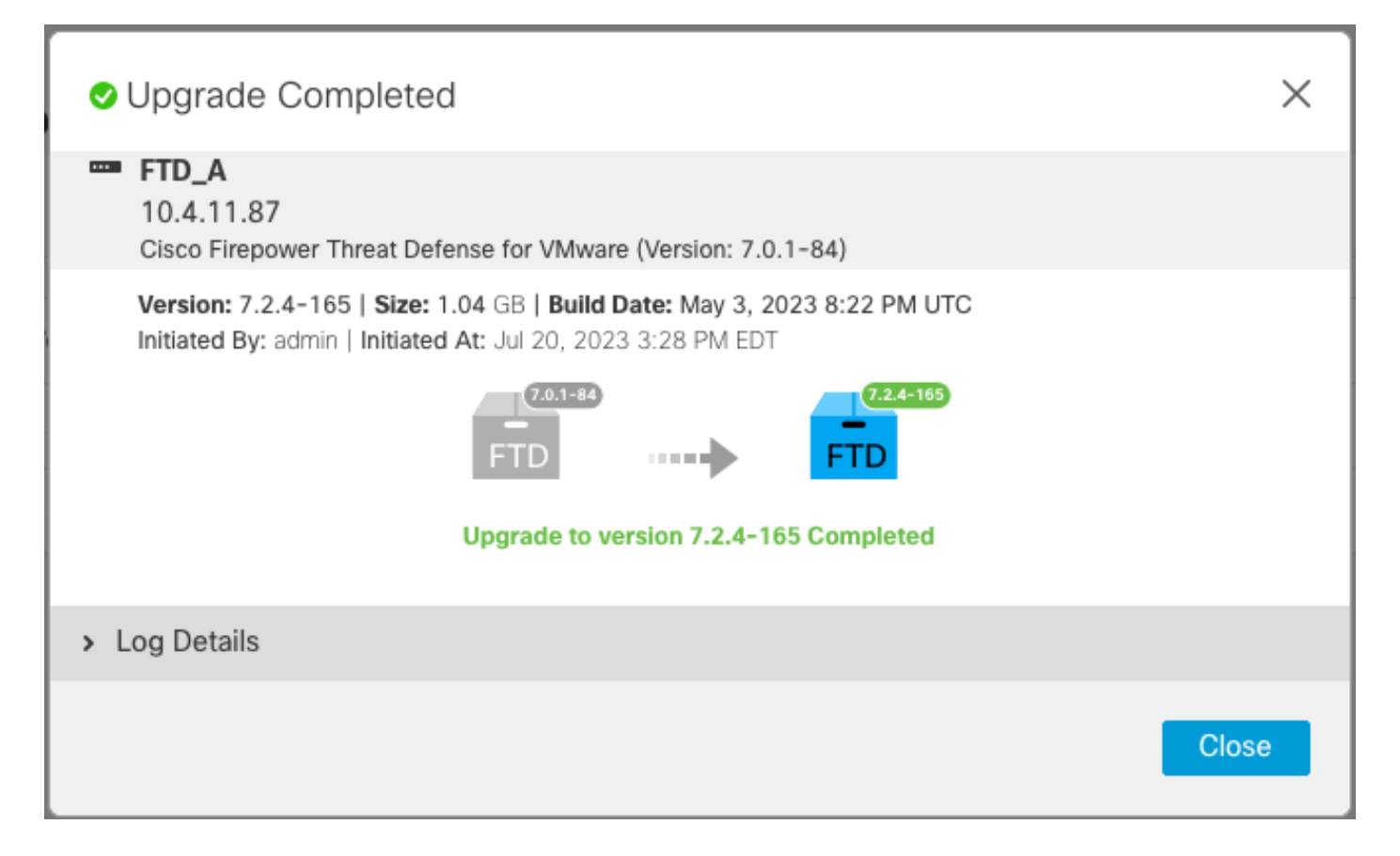

# 4단계. 활성 피어 전환(선택 사항)

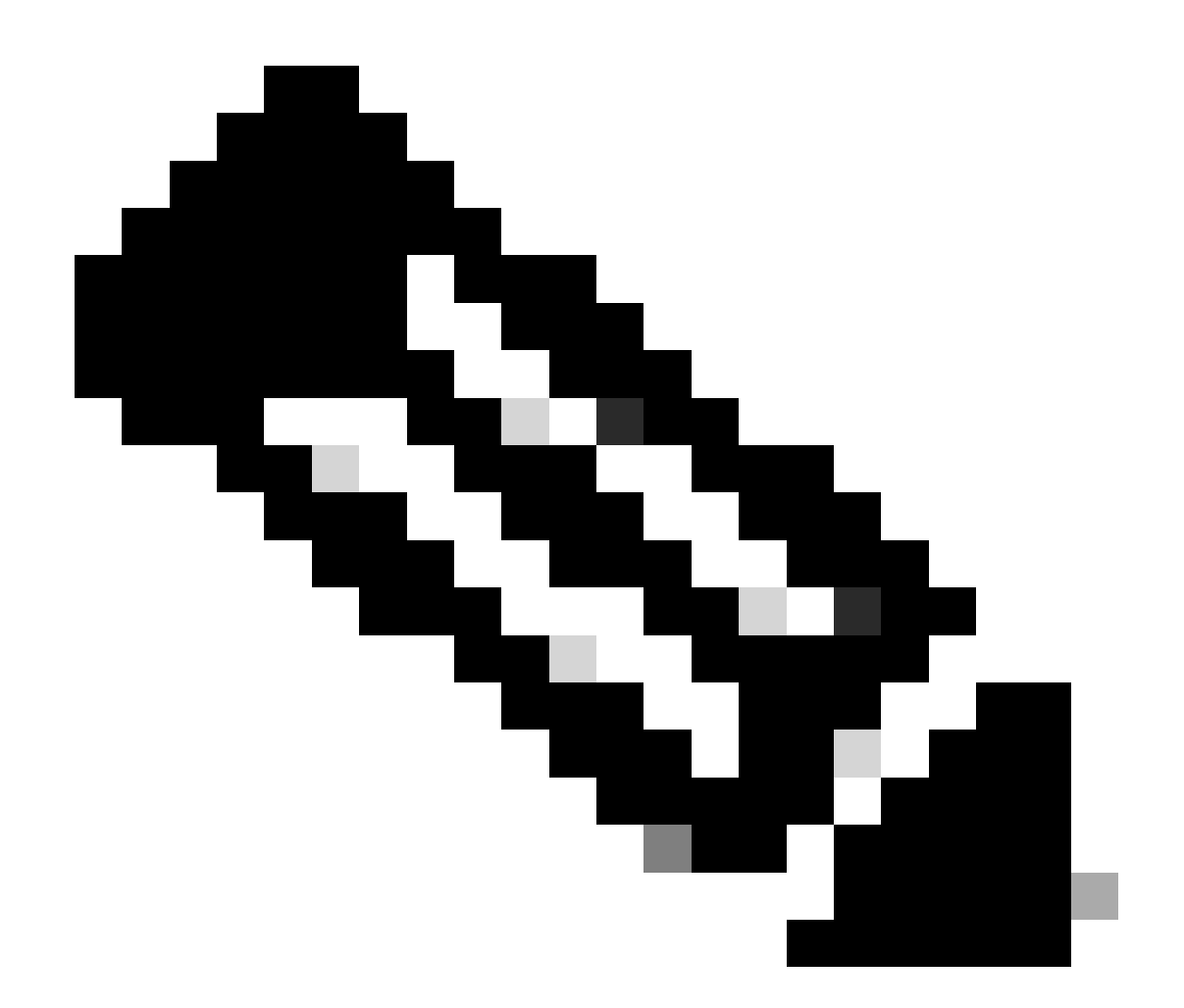

참고: 보조 디바이스가 Active인 경우 운영에 아무런 영향을 미치지 않습니다. 기본 디바이스를 활성으로, 보조 디바이스를 대기로 사용하는 것이 발생할 수 있는 장애 조 치를 추적하는 데 도움이 되는 모범 사례입니다.

이 경우 FTD Active가 이제 Standby가 됩니다. 수동 장애 조치를 사용하여 다시 Active로 설정할 수 있습니다.

• 수정 기호 옆에 있는 세 개의 점으로 이동합니다.

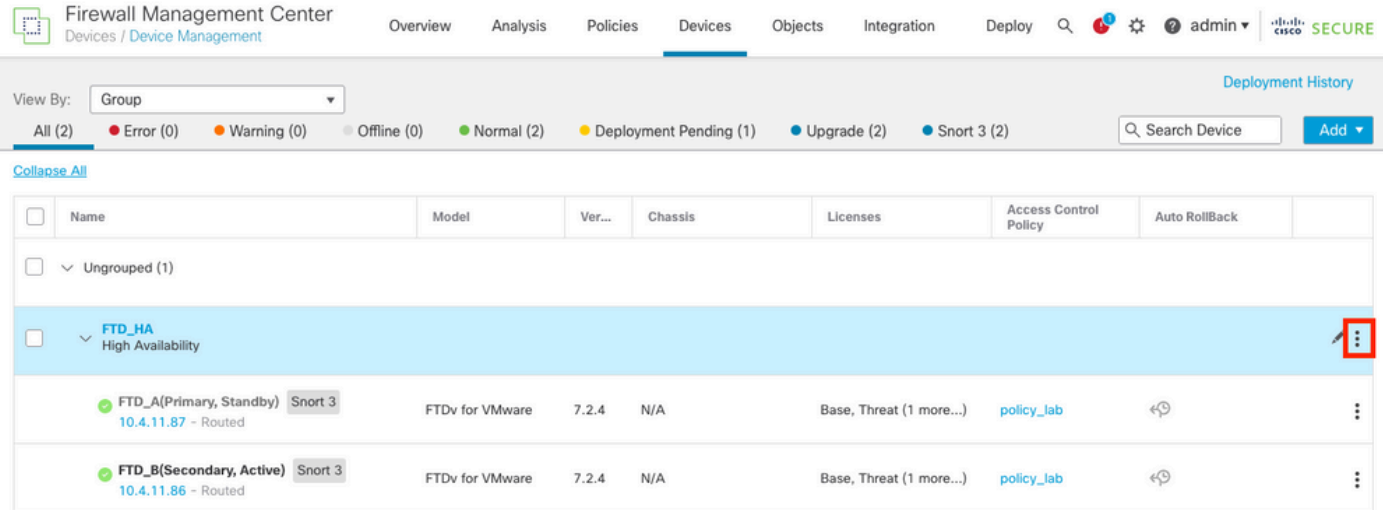

### • Switch Active Peer를 선택합니다.

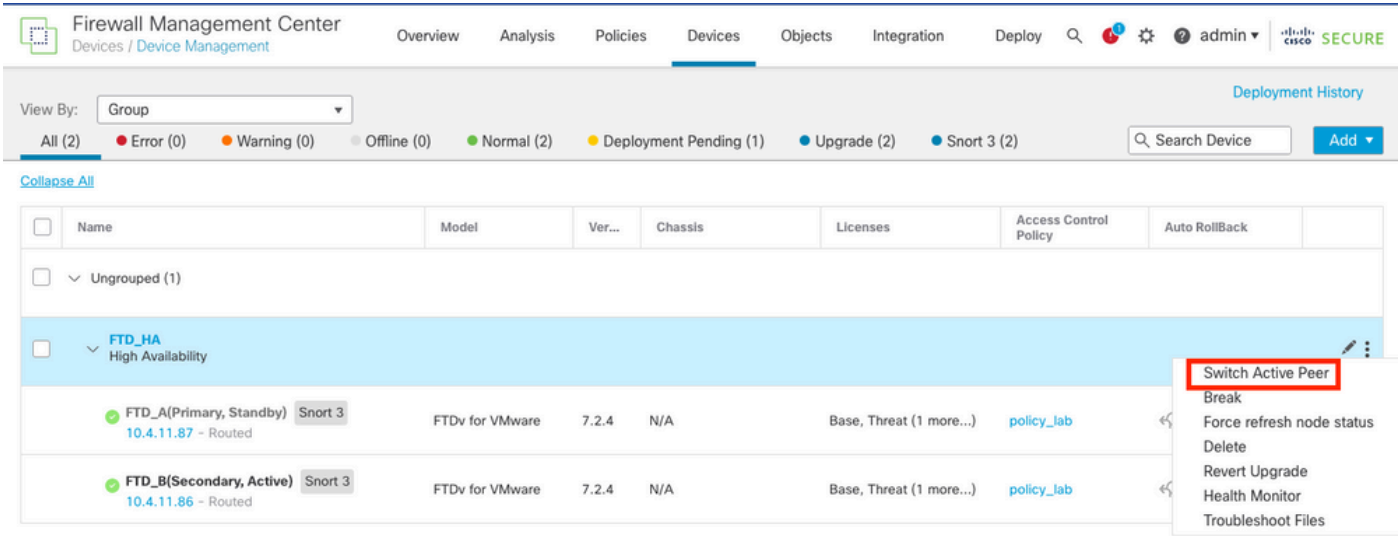

## • 장애 조치를 확인하려면 YES를 선택합니다.

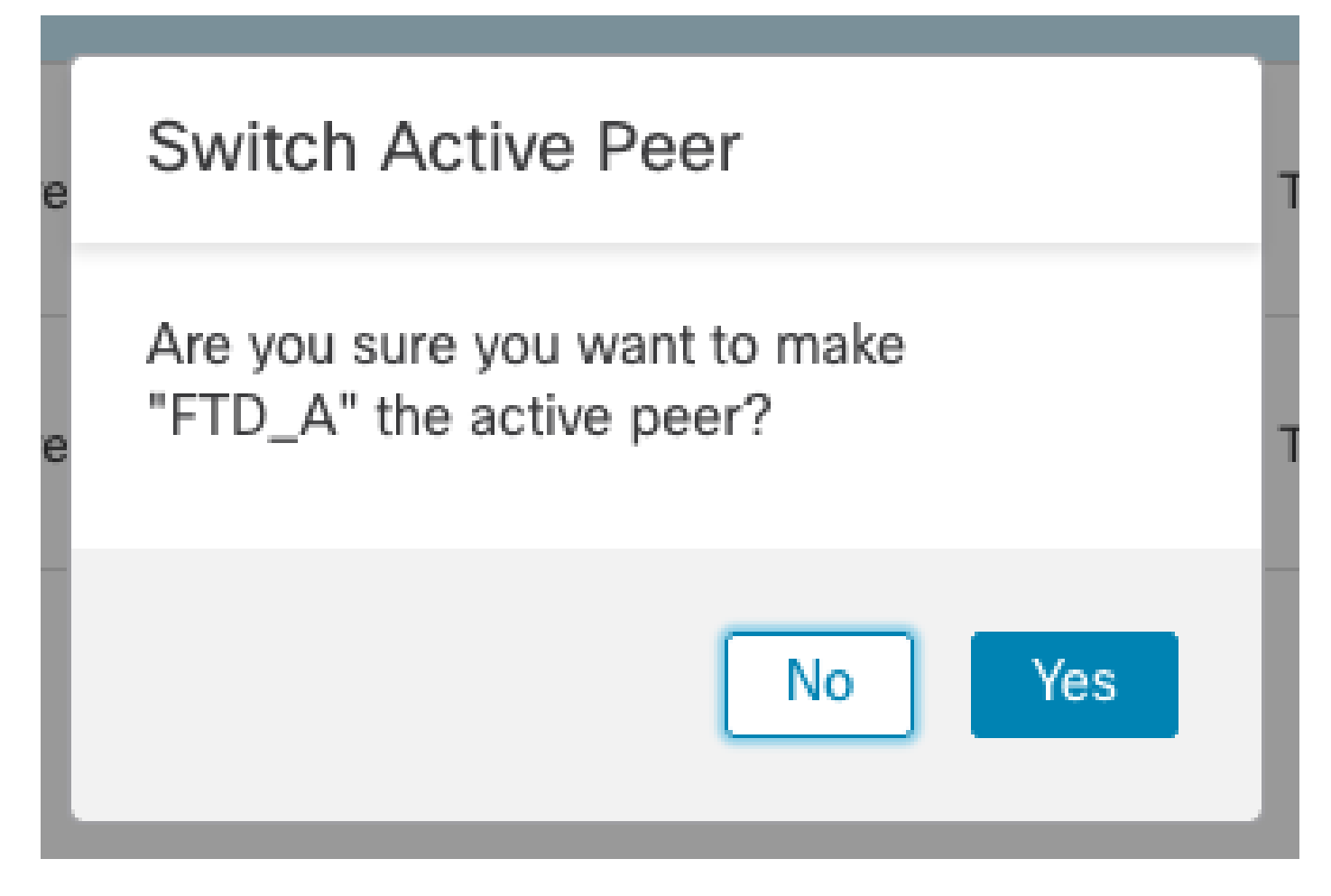

업그레이드 및 장애 조치 종료 시 고가용성 상태 검증 완료 Devices(디바이스) > Device Management(디바이스 관리)

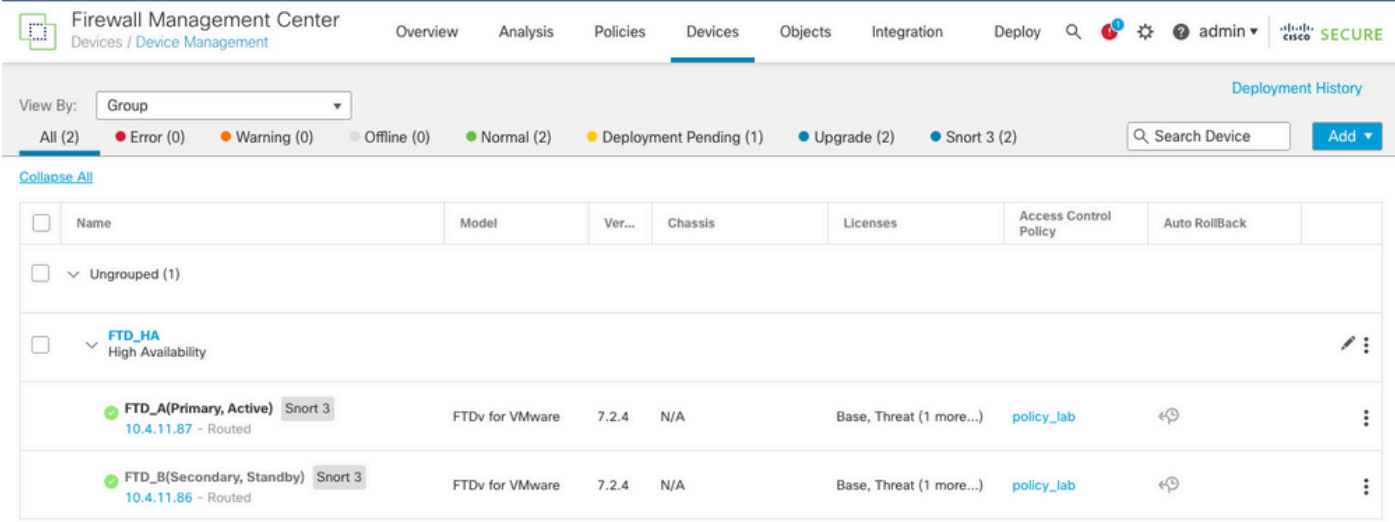

# 5단계. 최종 구축

• 디바이스에 정책 구축 이 디바이스에 구축 > 구축.

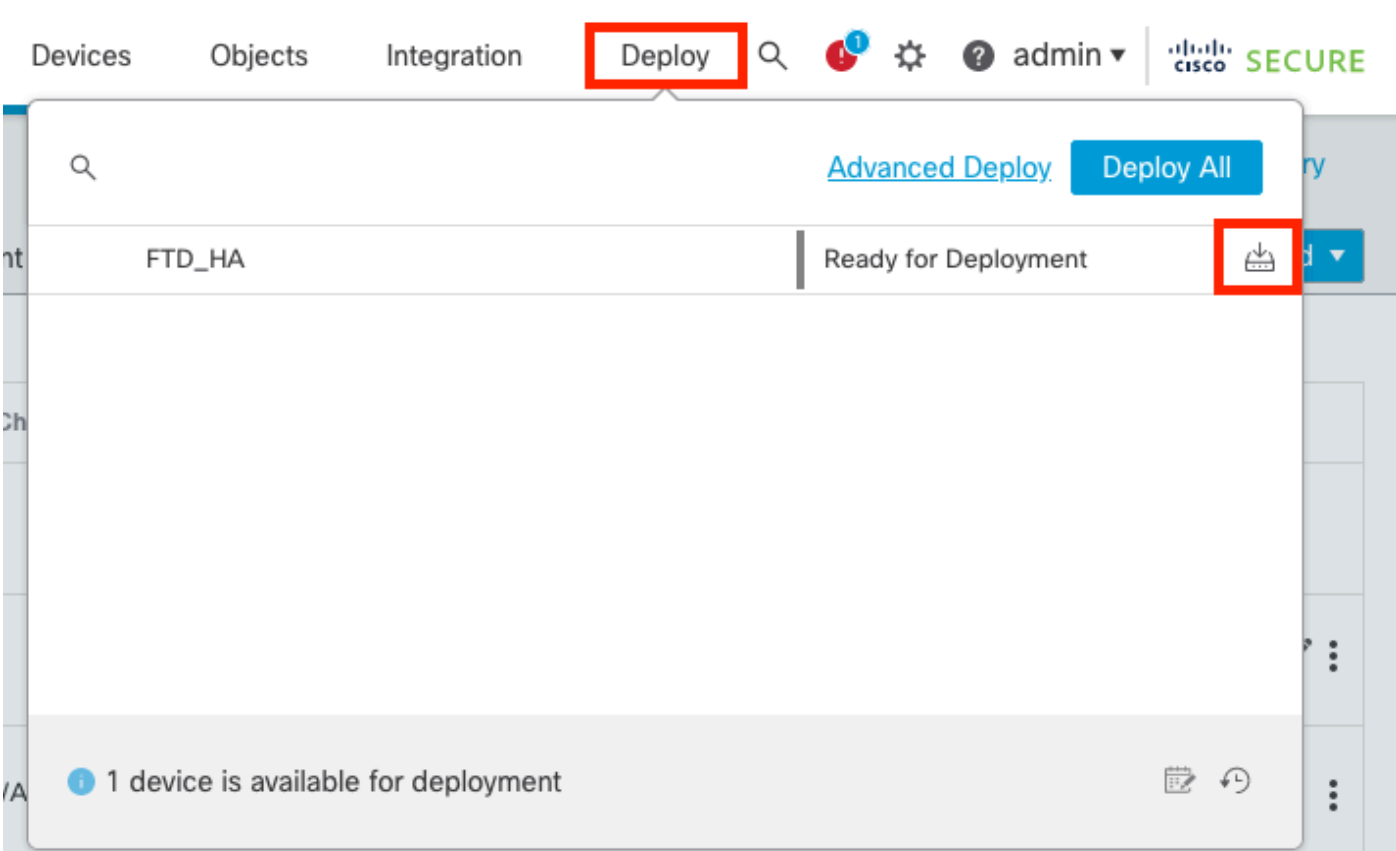

# 유효성 검사

고가용성 상태 및 업그레이드가 완료되었는지 확인하려면 상태를 확인해야 합니다. Primary(기본): Active(활성) 보조: Standby Ready 둘 다 최근에 변경된 버전(이 예에서는 7.2.4)에 속합니다.

• FMC GUI에서 Devices(디바이스) > Device Management(디바이스 관리)로 이동합니다.

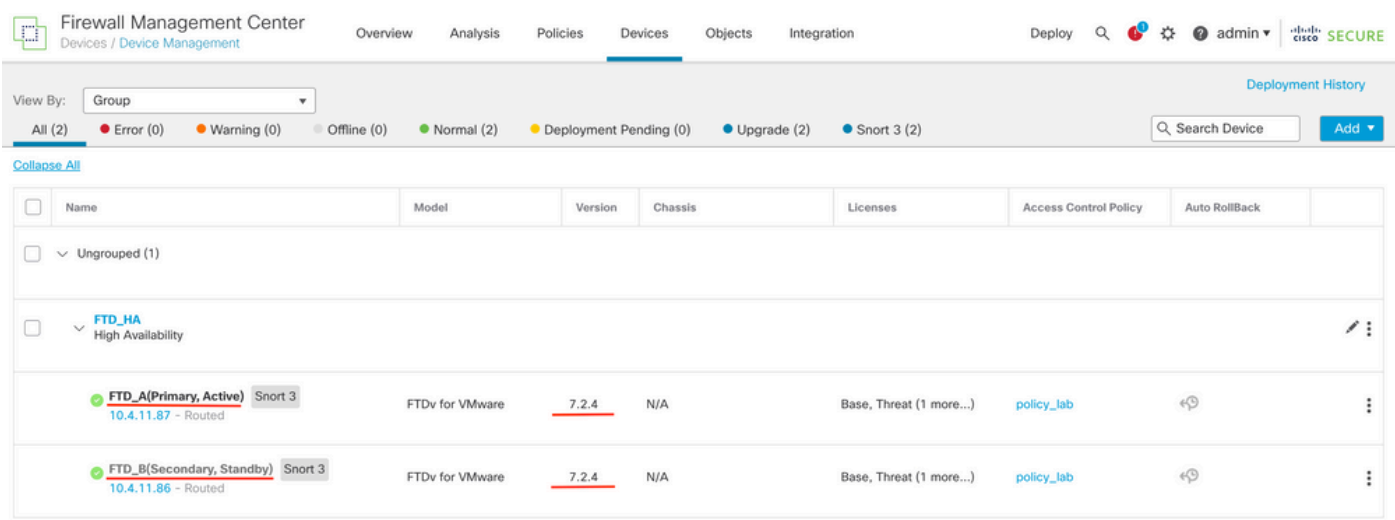

자세한 내용은 CLI 클릭을 통해 show failover state 및 show failover 명령을 사용하여 장애 조 •치 상태를 확인합니다.

Cisco Firepower Extensible Operating System (FX-OS) v2.12.0 (build 499) Cisco Firepower Threat Defense for VMware v7.2.4 (build 165) > show failover state State Last Failure Reason Date/Time This host - Primary Active None Other host - Secondary Standby Ready None ====Configuration State=== ====Communication State=== Mac set > show failover Failover On Failover unit Primary Failover LAN Interface: FAILOVER\_LINK GigabitEthernet0/0 (up) Reconnect timeout 0:00:00 Unit Poll frequency 1 seconds, holdtime 15 seconds Interface Poll frequency 5 seconds, holdtime 25 seconds Interface Policy 1 Monitored Interfaces 3 of 1285 maximum MAC Address Move Notification Interval not set failover replication http Version: Ours 9.18(3)39, Mate 9.18(3)39 Serial Number: Ours 9AVLW3FSSK8, Mate 9AJJSEGJS2T Last Failover at: 19:56:41 UTC Jul 20 2023 This host: Primary - Active Active time: 181629 (sec) slot 0: ASAv hw/sw rev (/9.18(3)39) status (Up Sys) Interface INSIDE (10.10.153.1): Normal (Monitored) Interface OUTSIDE (10.20.153.1): Normal (Monitored) Interface diagnostic (0.0.0.0): Normal (Waiting) slot 1: snort rev (1.0) status (up) slot 2: diskstatus rev (1.0) status (up) Other host: Secondary - Standby Ready Active time: 2390 (sec) Interface INSIDE (10.10.153.2): Normal (Monitored) Interface OUTSIDE (10.20.153.2): Normal (Monitored) Interface diagnostic (0.0.0.0): Normal (Waiting) slot 1: snort rev (1.0) status (up) slot 2: diskstatus rev (1.0) status (up) Stateful Failover Logical Update Statistics Link : FAILOVER\_LINK GigabitEthernet0/0 (up) Stateful Obj xmit xerr rcv rerr General 29336 0 24445 0 sys cmd 24418 0 24393 0 ... Logical Update Queue Information Cur Max Total Recv Q: 0 11 25331 Xmit Q: 0 1 127887

두 FTD가 동일한 버전이고 고가용성 상태가 정상이면 업그레이드가 완료된 것입니다.

이 번역에 관하여

Cisco는 전 세계 사용자에게 다양한 언어로 지원 콘텐츠를 제공하기 위해 기계 번역 기술과 수작업 번역을 병행하여 이 문서를 번역했습니다. 아무리 품질이 높은 기계 번역이라도 전문 번역가의 번 역 결과물만큼 정확하지는 않습니다. Cisco Systems, Inc.는 이 같은 번역에 대해 어떠한 책임도 지지 않으며 항상 원본 영문 문서(링크 제공됨)를 참조할 것을 권장합니다.